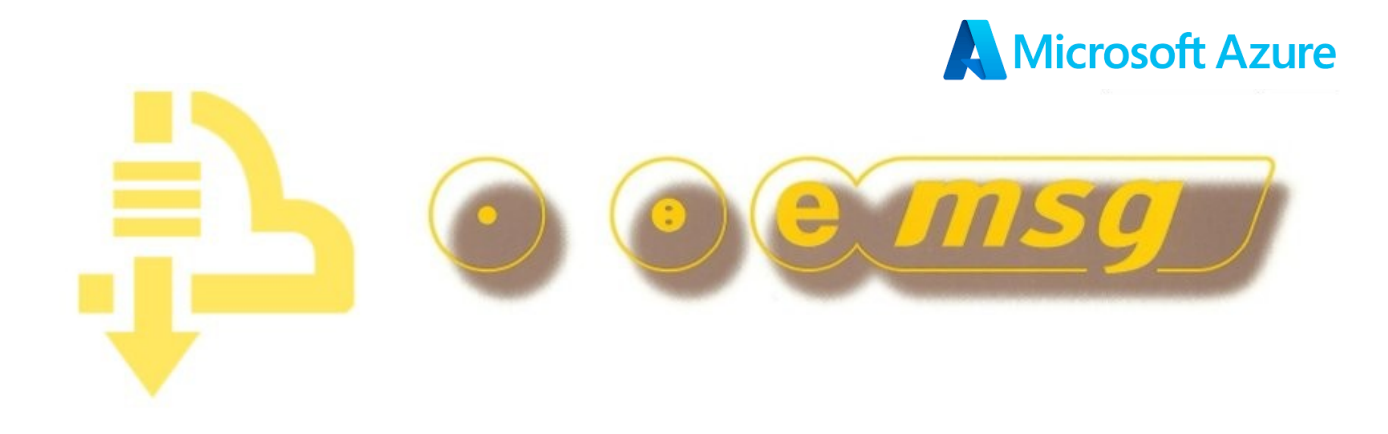

# *Emsg for Android App – how it works...*

Please follow the steps in this guide to start messaging with Emsg

## **● Download & Install the App FREE from the Google Play Store**

URL: play.google.com/store/apps/details?id=com.msgwrx.emsg.powerpage.hero.page

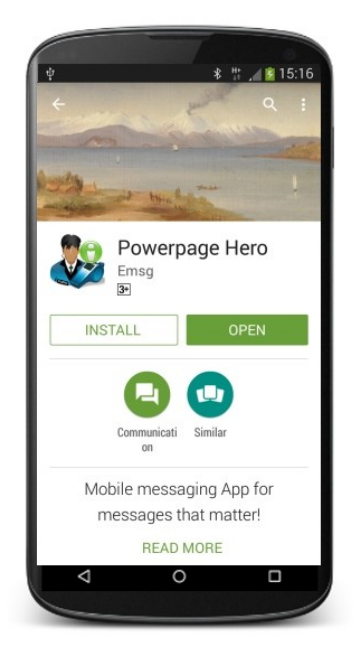

The Emsg App will download and install on your device when you tap the "INSTALL" button

The App will automatically be updated on your device as newer versions are available

The App will finish installation in a few moments and can be started using the START button or App icon

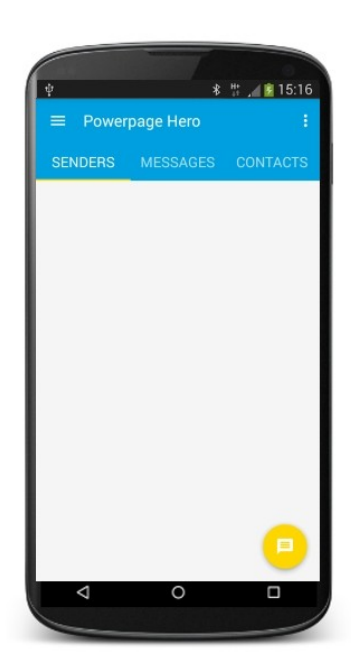

## **● Register App with registration code**

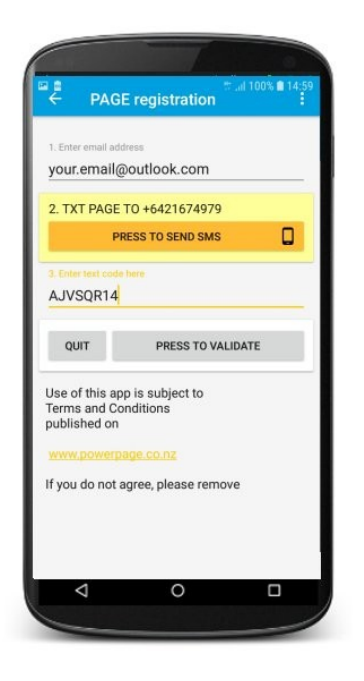

From the App start screen either swipe from the left of the device or tap the menu icon at top left of screen then tap **Register** to open the registration screen, follow steps;

- 1. Enter your email address
- 2. Press SEND SMS button to open message app (see below)
- 3. Enter the registration code you receive by SMS/TXT
- 4. PRESS TO VALIDATE

Wait a few moments for "Registered Ok" response from the Emsg server indicating registration succeeded

Press QUIT to close registration and initiate connection

You will get a **connected ok** message

If the code was rejected, check you have entered it correctly within the time limit or request a new code if it expired and and try again

## **● Get a registration code by SMS/TXT**

Sending the word **PAGE** as an SMS/TXT to **+6421674979** from your mobile

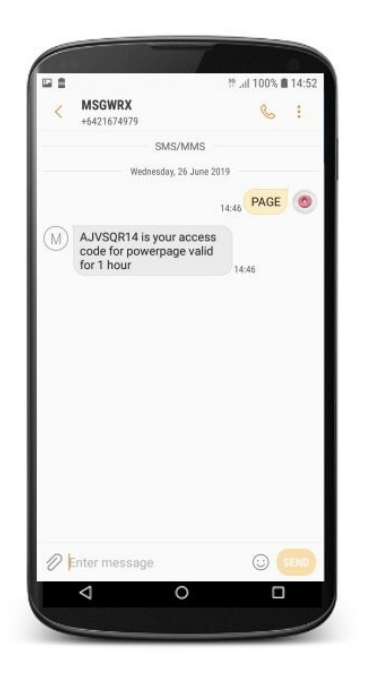

Any mobile on any mobile network worldwide can request a registration code for Emsg

Wait a few moments for the registration code to be delivered to your mobile by SMS/TXT

Make a copy or a note of it to enter into the App

## **● Review your registration**

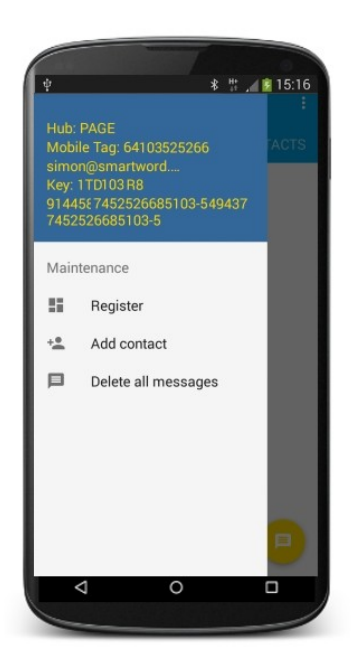

please sign in

 $\begin{array}{ccc} \text{ser Id} & \overline{\phantom{aa}} & \end{array}$ 

C cybertrust C 2016 Emsg.co.nz · Fairmark

Sign in to Account

.co.nz" • Msgwrx.com • Po

You can review your registration details and status at any time by swiping the menu from the left of device

**Hub** is the message service you are connected to

**Mobile Tag** is the user identifier of this device

Your registered **email address** is shown

**Key** is your registration code and web password

Finally, a unique system registration for this device

Your device is now activated and you can receive messages from any Emsg user, including registered Emsg devices with available credit

Provide other Emsg users with your **Mobile Tag**, while Emsg users will also need your **Hub** name

## **● Emsg Web Login**

**Powerpage** 

Hero for Android Hero for iPhone

Hero for Window Documentation

Topur

All registrations get an online account at:

www.emsg.co.nz

Use your **Mobile Tag** & **Key** to Login

You can send messages to other users from your device with Hero App, online or from your email. SMS/TXT is supported

Top-up and access your message archive for up to 90 days through your account

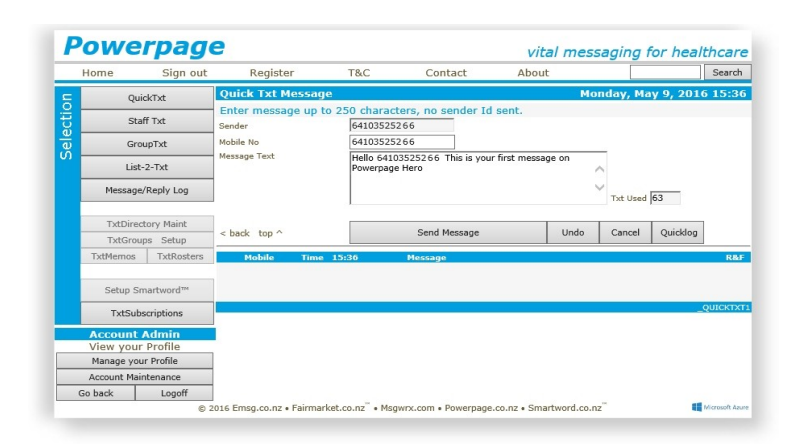

## **● Send your first test message from the Emsg Web**

vital messaging for health

Click **QuickTxt** to send a message

Enter your **Mobile Tag** in Mobile No

Enter your Messsage Text

Click Send Message...

## **● Your first message!**

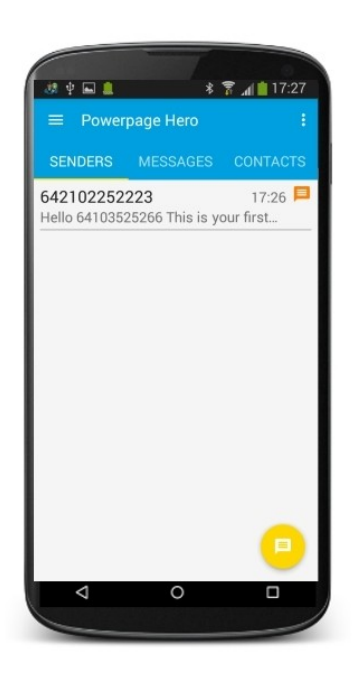

When a message arrives on your device;

You will **hear** a notification sound if set

You will **feel** the device vibrate if capable

You will **see** the Emsg icon appear in the notification area along with a scrolled view of the message and the LED (if present) will flash blue

To go directly to the latest message received and open it, Press the Yellow floating action button

Messages appear in the SENDERS list in descending order of arrival by sender with part of the text

Unread messages are marked with an orange flag

Tap any message to view full text and sender thread

#### **● View & Reply to your first message!**

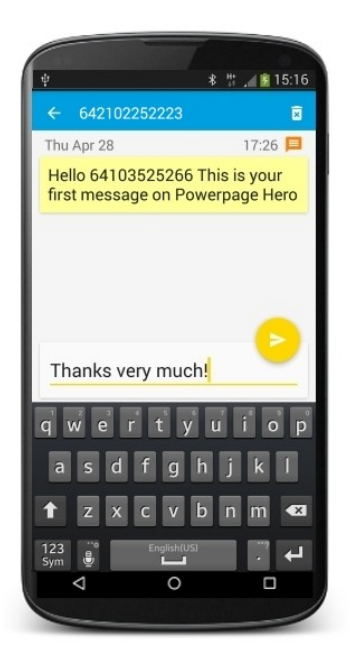

When you open a message from the Senders or Messages screens you are shown the full text along with the date & time it was received on the device

To quickly acknowledge you have read the message, simply Press the Yellow Button with no text

If you wish to send a reply, tap in the **Enter message** text input area, type (or dictate by speech if available) your text and Press the Yellow Button to send

The message thread is updated with your sent reply

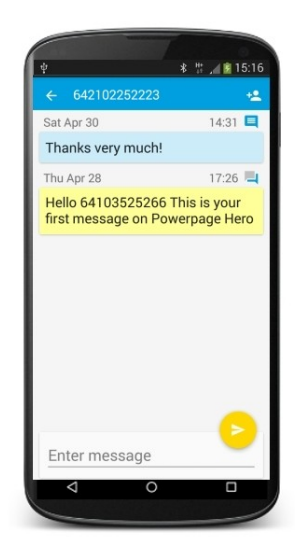

Message icon key:

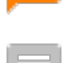

Unread message waiting

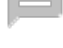

Message has been read

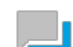

Replied to message with reply icon

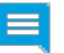

Emsg.co.nz • Msgwrx.com • Smartword.co.nz™

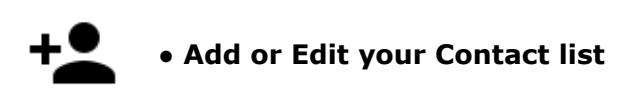

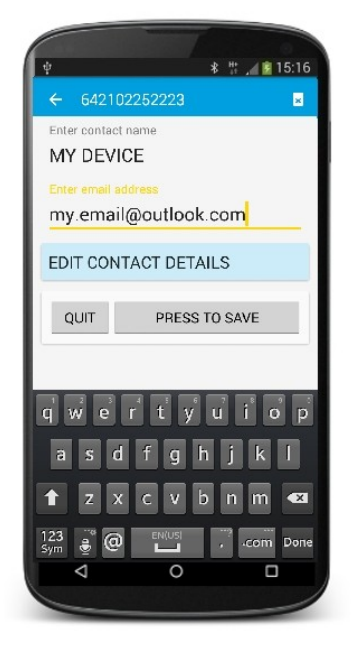

Add or Edit senders & recipients in your contacts list whenever you see the add contact icon on a message

Add completely new contacts from the **Add contact** menu item, enter the target number and press ok to edit the details of the contact

Existing contacts can be edited at any time

## **● Remove a messages, threads & contacts**

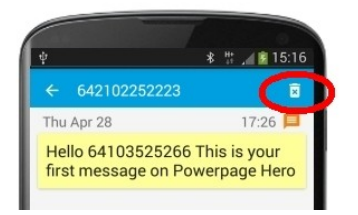

Messages, threads and contacts can be deleted whenever you see the delete icon

Deleted items **cannot** be recovered on the device

Emsg online retains message history for 90 days

All messages can be removed from the device using the **Delete all messages** menu option

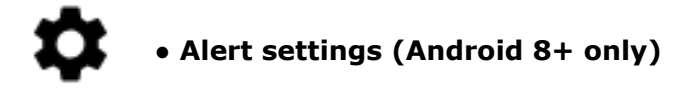

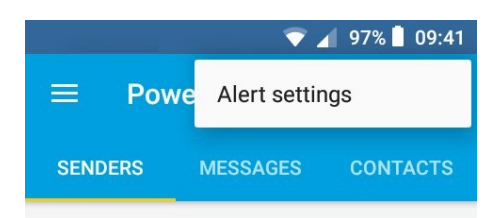

## **Android 8+ users can access alert settings for notification sounds and vibrations directly from the Emsg user interface● Settings for Sound & Vibration**

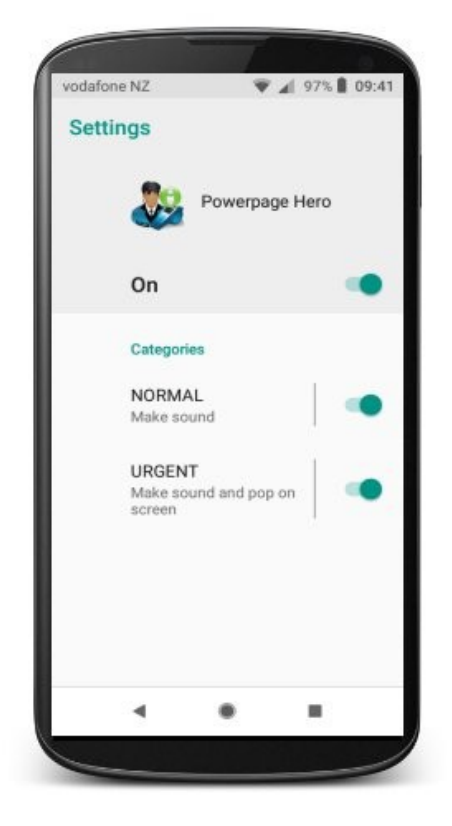

Customise notification settings for normal and urgent messages. Default settings for the device can be used or select your own sounds, vibration and whether notifications will override do not disturb

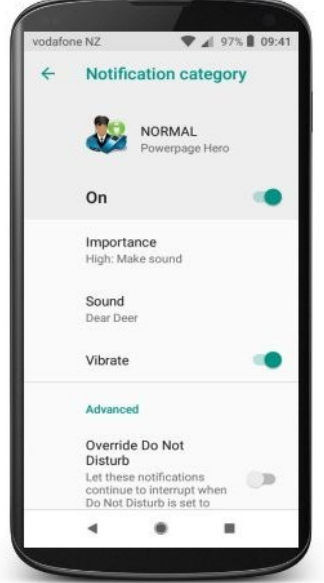

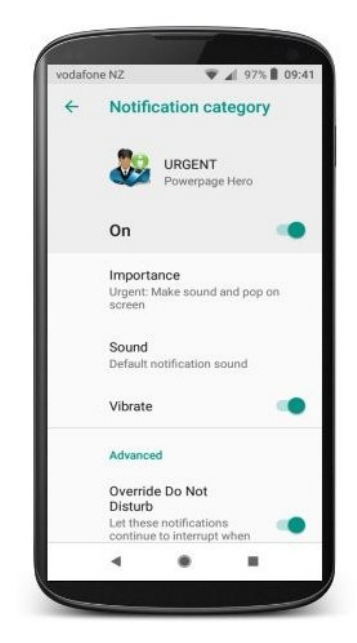

**● Default settings for Device**

Alternatively, customise the default sound settings for the device

Note: Emsg uses the device Default alarm sound for urgent message notifications

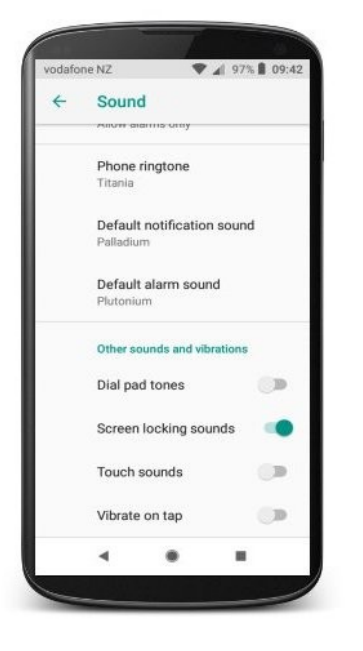

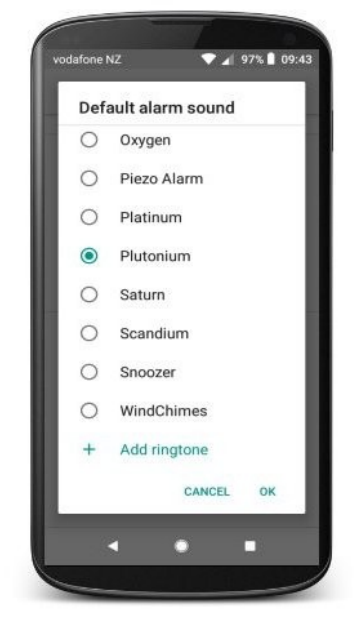

## *Emsg for Android – much more than paging or sms/txt*

Emsg sends, receives & tracks your messages to/from your staff using mobile devices connected to the Internet on any wifi or mobile broadband network, anywhere in the world

More than just a mobile phone app, Powerage Hero is a fully managed, secure and audited messaging service now available on Android (iOS, Windows, Kindle & more available soon)

## *Features*

- 250 character message, one-touch refresh, message status flags and real sender Ids
- Wake on activity, notification/alarm sounds, vibrations, flashing LED and easy to use
- Target one or Broadcast messages simultaneously to millions of devices in seconds
- Zero mobile operator (Telco) costs when using Emsg on wifi connections
- Low subscription and running costs with effectively unlimited scalability

Other than the app on the device itself, no extra equipment, software or cables required, while existing Emsg customers simply configure a new network to start using Emsg for Android

## **● Emsg Message Charges**

All messages received by the App are free of charge because the registered sender pays

All replies back to messages sent from Emsg senders are free of charge

New messages sent from the App or web page, or replies to another device, are chargeable

## **● Emsg Account Types**

Registered users may opt to be attached to one of the following account types;

**Individual Account** sufficient pre-pay credit must be maintained to send messages **Corporate Account** billed monthly billing and any device can be sent messages

**Christopher Newcome & Associates Limited** Simon Waymouth – Director Sales PO Box 331625, Takapuna, Auckland 0740 Phn: +64 21 489580 New Zealand emit and the settlement of the settlement of the settlement of the settlement of the settlement of the settlement of the settlement of the settlement of the settlement of the settlement of the settlement of the